## **Intel® Unite™ 解决方案**

**适用于遥测的 Intel® Unite™ 插件指南**

2016 年 11 月

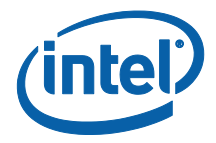

#### **法律**声**明和版权**

此处提供的所有信息可随时改变而毋需通知。如欲获得英特尔最新的产品规格 和发展蓝图,请联系您的英特尔代表。

英特尔技术特性和优势取决于系统配置,并可能需要支持的硬件、软件或服务 激活。性能会因系统配置的不同而有所差异。没有任何计算机系统能保证绝对 安全。请咨询您的系统制造商或零售商,也可登录 intel.com 获取更多信息。

您不得使用或方便他人使用本文档对此处描述的相关英特尔产品作任何侵权或 其他法律分析。您同意就此后起草的任何专利权利(包括此处披露的主题)授 予英特尔非排他性的免版税许可。

本文档未(明示、暗示、以禁止反言或以其他方式)授予任何知识产权许可。

所述产品可能包含设计缺陷或错误(即勘误表),这可能会使产品与已发布的 技术规格有所偏差。英特尔提供最新确定的勘误表备索。

英特尔不承诺任何明示或默示的担保,包括但不限于对适销性、特定用途适用 性和非侵害性的默示担保,以及由履约习惯、交易习惯和贸易惯例引起的任何 担保。

英特尔并不控制或审核本文档引用的第三方基准数据或网站。您应访问引用的 网站,确认参考资料准确无误。

英特尔、英特尔徽标和 Intel Unite 是英特尔公司或其子公司在美国和/或其他 国家(地区)商标。

本文档中的某些图像可能由于本地化而以不同方式显示。

\*文中涉及的其他名称和商标属于各自所有者的资产

© 2016 年,Intel Corporation。保留所有权利。

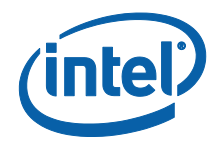

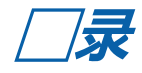

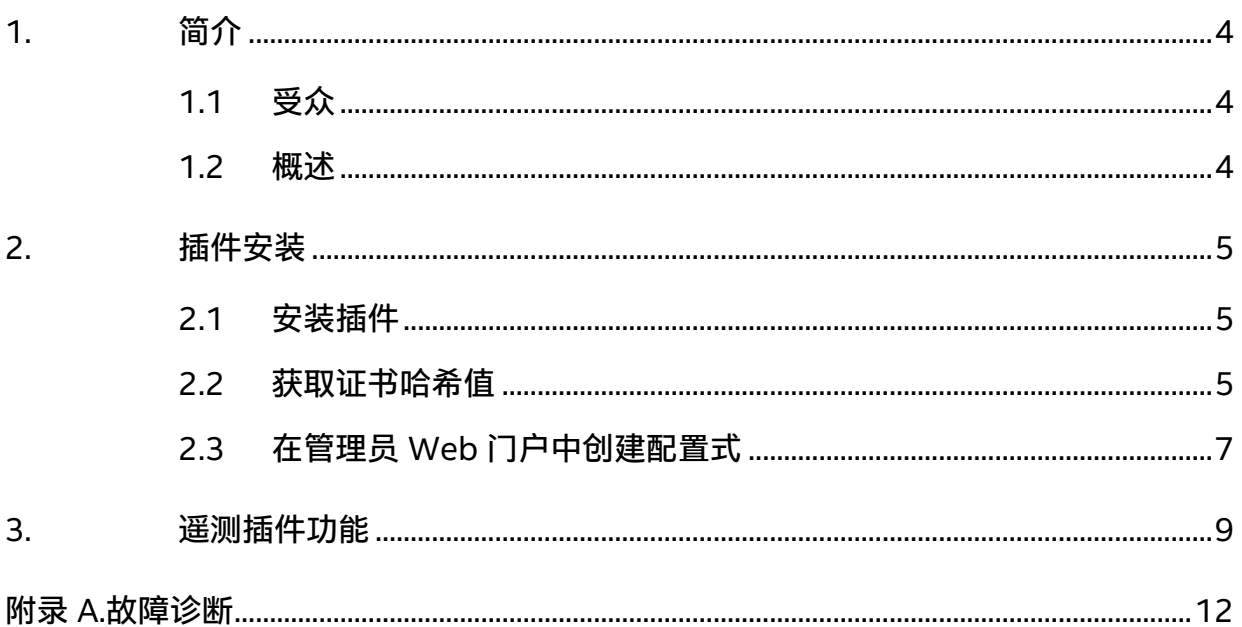

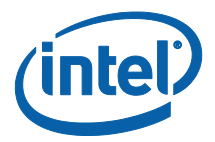

## <span id="page-3-0"></span>**1. 简介**

<span id="page-3-1"></span>本文档介绍如何安装和使用适用于遥测的 Intel® Unite™ 插件。

### **1.1 受众**

本文档专供企业环境中负责安装 Intel Unite 软件,并为该应用程序添加可选功能的 IT 专 业人士使用,例如为他们的企业启用遥测功能。

#### <span id="page-3-2"></span>**1.2 概述**

借助遥测插件,IT 管理员可以收集 Intel Unite 应用程序及连接到每个集线器的客户端设 备的使用情况信息。IT 管理员能够查看每个会议室连接数、每天连接数、每次连接平均 使用时间等信息。

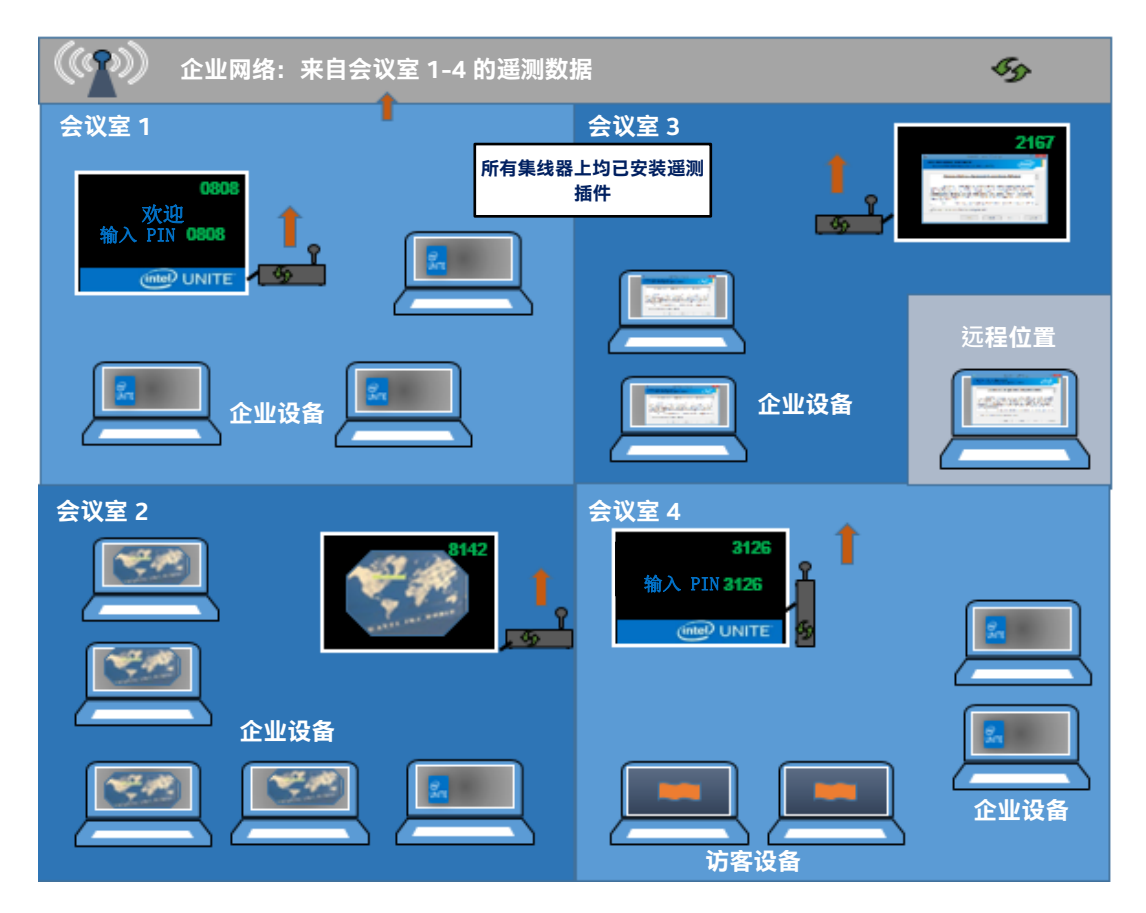

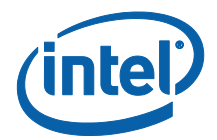

## <span id="page-4-0"></span>**2. 插件安装**

遥测插件仅适用于 Intel® Unite™ 解决方案版本 3.0 企业版、企业服务器版本 3.0.38.44 或更高版本。

要安装遥测插件,您必需要具备管理员权限,还需要验证此插件与 Intel Unite 解决方案 目标版本是否兼容(版本 1.0 和 2.0 与此插件不兼容)。

#### <span id="page-4-1"></span>**2.1 安装插件**

- 1. 在需要使用遥测功能的每个集线器上,运行插件安装程序**适用于遥测的 Intel Unite 插件** 并接受最终用户许可协议,然后继续安装。
- 2. 转到插件文件夹(位于 Program Files(x86)\Intel\Intel Unite\Hub\Plugins 中), 您会看到 MetricsPlugin.dll 已安装完成。
- 3. 下一步是获取遥测插件的证书哈希值(密钥值)。建议您不要使用默认值(默认值 = 空 ) ,改为获取并使用插件的密钥值,因为密钥值可以增加安全性和防止在集线 器上安装和运行恶意插件。

注**意:**对于测试环境,可以使用默认密钥值,但是对于生产环境不建议这样做。

#### <span id="page-4-2"></span>**2.2 获取证书哈希值**

1. 在 Intel\Intel Unite\Hub\Plugins 文件夹中,右键单击 **MetricsPlugin.dll** 并选择 **属性**。

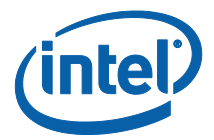

#### 插件**属性**窗口打开后,打开**数字签名**选项卡。

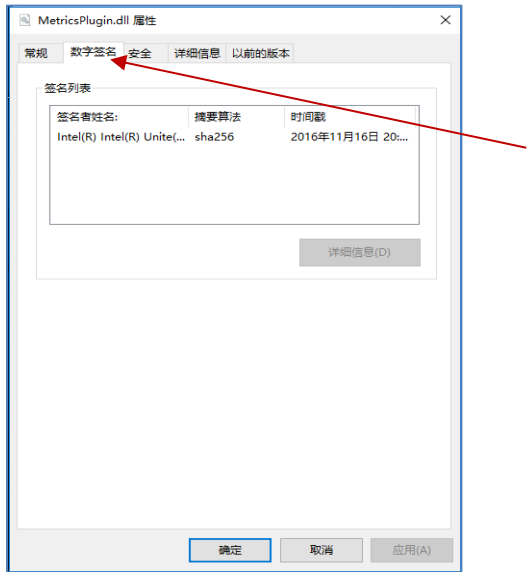

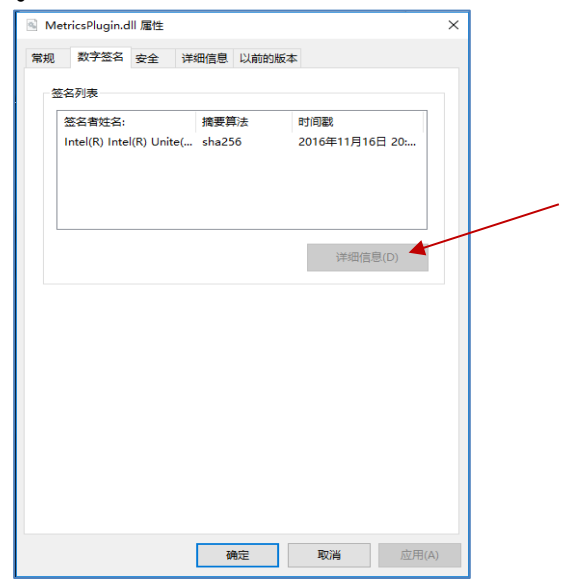

- 4. 选择 **Intel Unite 插件**并单击**详细信息**。
- 5. 在**数字签名详细信息**窗口中,单击**查看证书**。

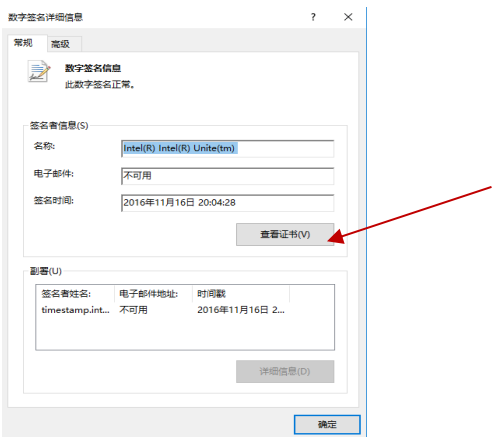

- 6. 在**证书**窗口中,选择**详细信息**选项卡并向下滚动,直到您看到**指纹**。
- 7. 选择**指纹**。当值显示后,将其复制粘贴到记事本或文本文件中,删除空格并保存。

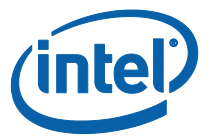

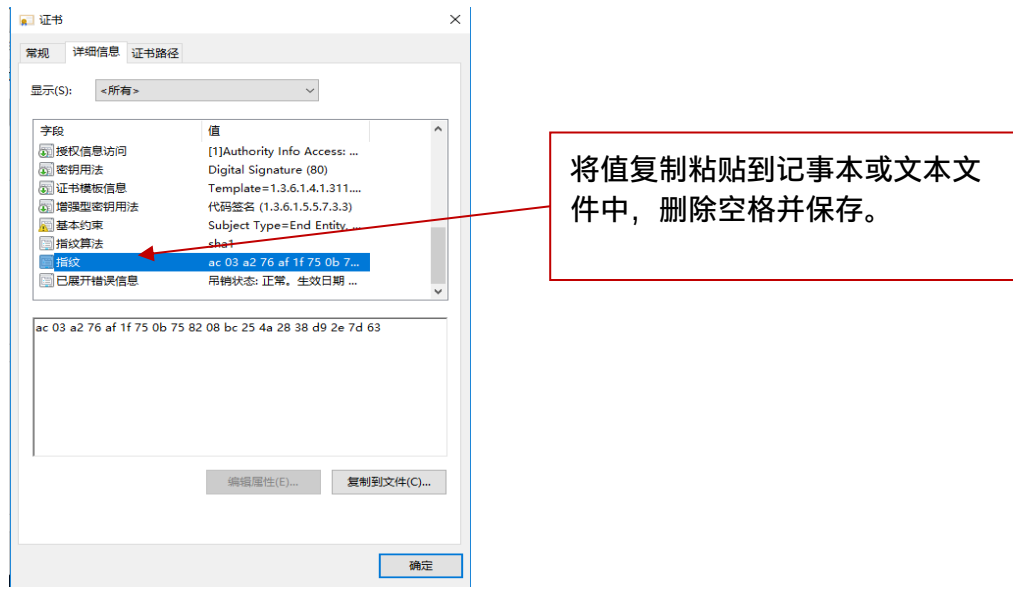

8. 在管理员 Web 门户中为插件创建配置式时会使用此信息。也可以在创建配置式之后 创建和输入密钥值。

#### <span id="page-6-0"></span>**2.3 在管理员 Web 门户中创建配置式**

1. 转到管理员 Web 门户,在**组**下选择**配置式。**

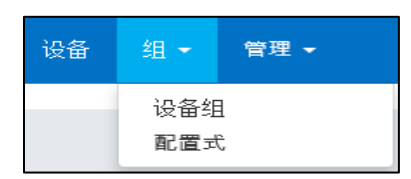

2. 通过单击**创建**并在**配置式属性**窗口打开后输入下列内容,创建遥测插件证书哈希的 密钥:

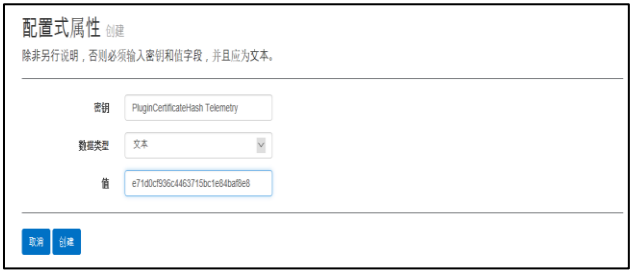

**密钥**: PluginCertificateHash\_Telemetry

(格式是 PluginCertificateHash\_XXXX, 其中 X 是您为插件提供的名称)

**数据类型:**文本

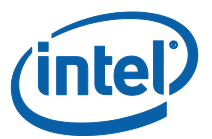

- **值**:复制[获取证书哈希值](#page-4-2)部分中提到的保存在记事本或文本文件中的值(指 纹值)。也可以在创建密钥之后输入此数据。
- 3. 单击**创建**以保存配置式。
- 4. 在**配置式详情**窗口中,您会看到插件的新配置式和输入的密钥值。

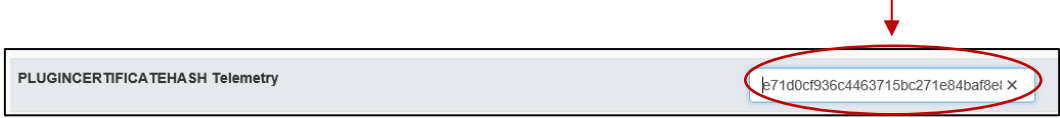

5. 还必须确保**配置式详情**窗口中的**验证插件证书哈希**密钥处于启用状态(绿色)。如 果未启用,请通过从红色切换为绿色来打开它。

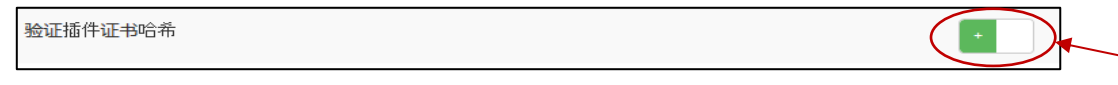

注**意:**对于测试环境,可以禁用证书检查(对于生产环境不建议这样做)。

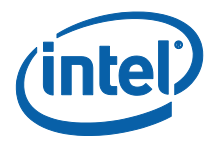

# <span id="page-8-0"></span>**3. 遥测插件功能**

在管理员 Web 门户中, 转到"管理"选项卡并选择"遥测技术"。

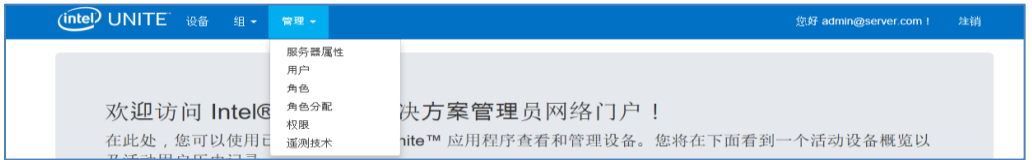

#### 安装插件后, "遥测技术"页面将显示以下窗口。

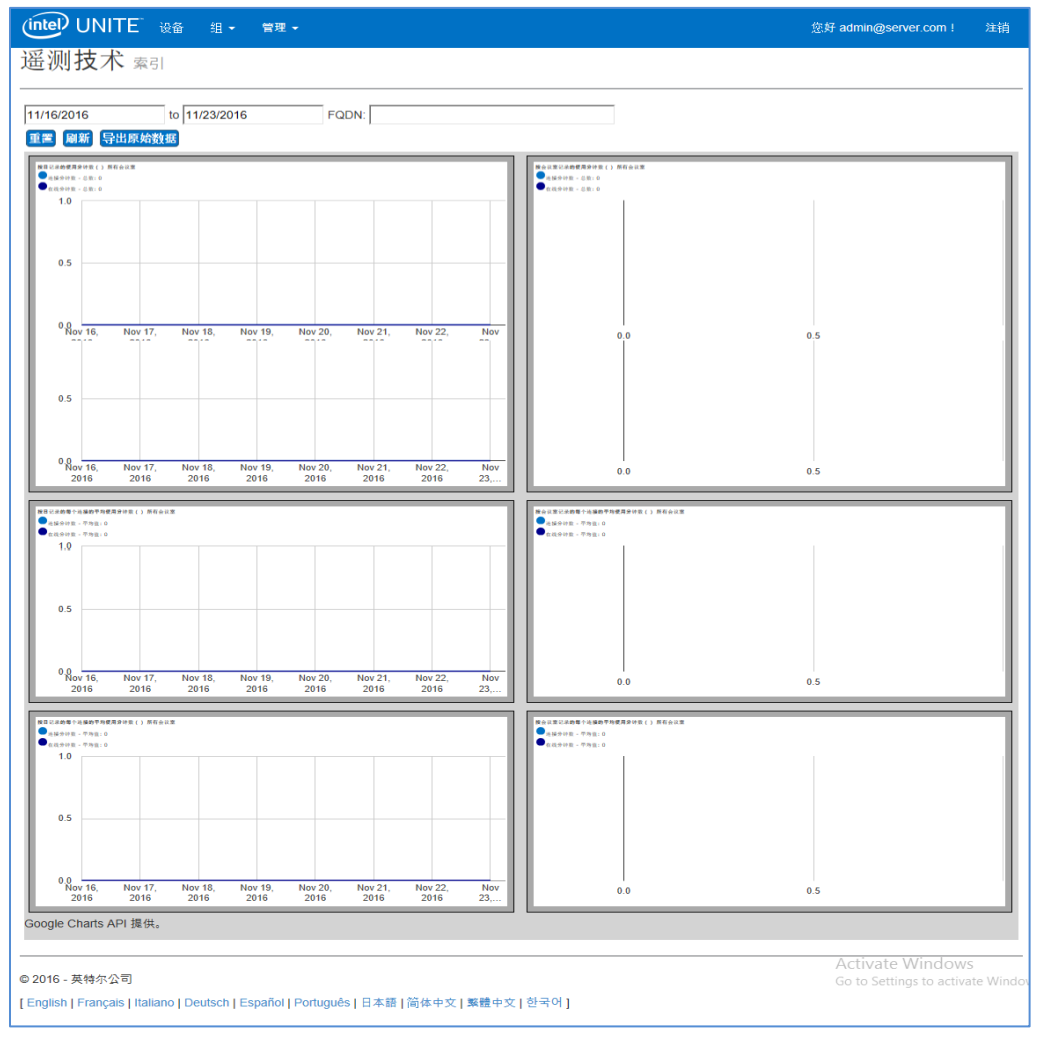

#### 一旦开始收集数据,页面中便会显示遥测数据。

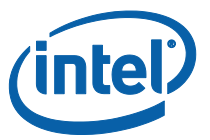

在遥测技术主窗口中,您最多可以查看 10 个集线器的数据。当可用集线器增加时,您会 看到一个附加选项卡**显示前**十**个会议室**/**显示最后**十**个会议室**,由用户自行选择。请参见 下面的示例。

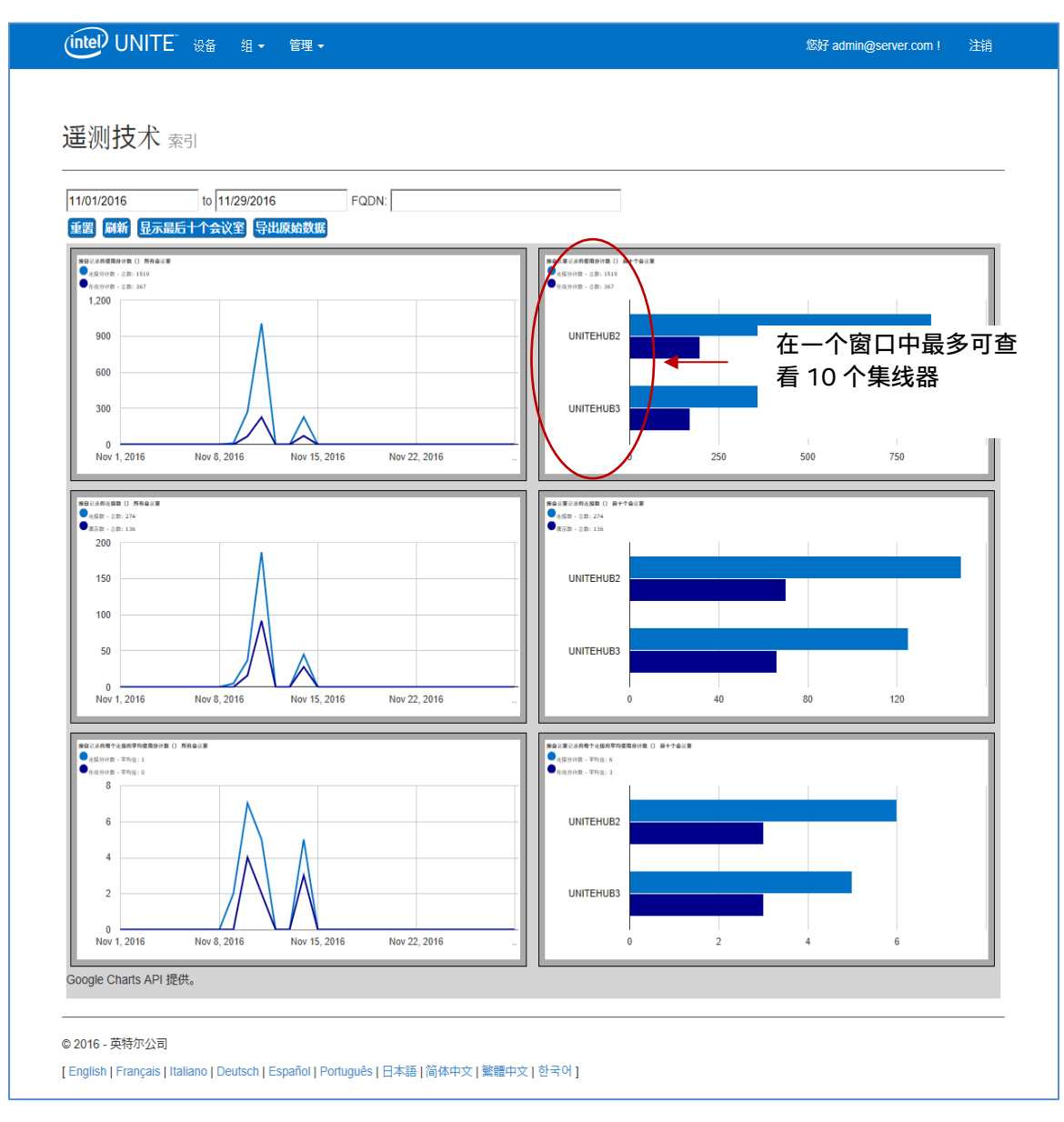

**可用字段包括:**

- **日**期**范围**:显示指标的时间范围
- **FQDN**:使用此字段一次可查看一个集线器
- **重置**:需要重置指标视图时使用

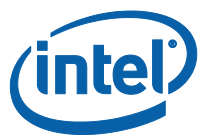

- **刷新**:需要查看最新数据时使用,数据将每隔 5 分钟(最短)刷新一次
- **显示前**十**个会议室/显示最后**十**个会议室**:按字母顺序列出集线器
- **导出原始数据**:将数据导出为支持的文件格式 \*.csv

**可用指标为:**

- 按日记录的使用分钟数:
	- o 连接分钟数
	- o 在线分钟数
- 按会议室记录的使用分钟数:
	- o 连接分钟数
	- o 在线分钟数
- 按日记录的连接数:
	- o 连接数
	- o 演示数
- 按会议室记录的连接数:
	- o 连接数
	- o 演示数
- 按日记录的每个连接的平均使用分钟数:
	- o 连接分钟数
	- o 在线分钟数
- 按会议室记录的每个连接的平均使用分钟数:
	- o 连接分钟数
	- o 在线分钟数

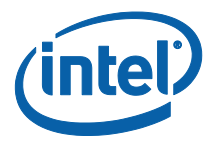

# <span id="page-11-0"></span>**附录 A.故障诊断**

如果使用该插件时遇到问题,请参阅下列信息找到可能原因,但您也可以查看集线器日志 了解更多信息。

- 验证未在管理员门户中输入阻止插件工作的证书哈希值。
- 确保已在管理员 Web 门户中输入遥测的插件证书哈希密钥值。
- 确保已在管理员 Web 门户中启用插件证书哈希。
- 确保集线器通过有线连接来连接到公司网络。
- 如果插件安装提前结束,确保您的插件与 Intel® Unite™ 软件兼容。